# **ACADO Architektur 2024**

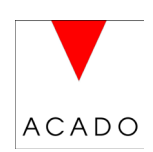

Neuheiten in Rel. 2024 Stand: Feb. 2024

### **Allgemein:**

Sämtliche AutoCAD 2024 und BricsCAD V24 Erweiterungen sind in ACADO Architektur 2024 integriert.

ACADO 2024 benötigt als Basis-CAD: AutoCAD 2023, 2024 oder BricsCAD V23, V24

### **Nur BricsCAD:**

(setvar "usenewribbon" 0) Variable wird beim Start auf 0 gesetzt, damit die Ribbons die gleiche Breite haben wie früher. Sonst extrem breite Darstellung mit den neuen Ribbons.

### **Neu in BricsCAD und AutoCAD**

1. **Höhenkoten-Basis** neu mit Dialogbox Die Meereshöhe und der Massstab kann neu in einer Dialogbox eingestellt werden.

### **Folgende Optionen stehen zur Verfügung:**

- Neue Kotenbasis einfügen
- Einstellungen übernehmen, um neue Werte anzupassen
- Kotenbasis löschen um eine neue Basis festzulegen

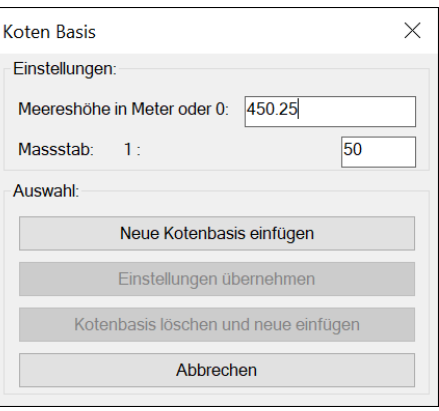

2. Neue Layer-Bildschirmfarben für ein angenehmes Arbeiten (Archlayer.lsp).

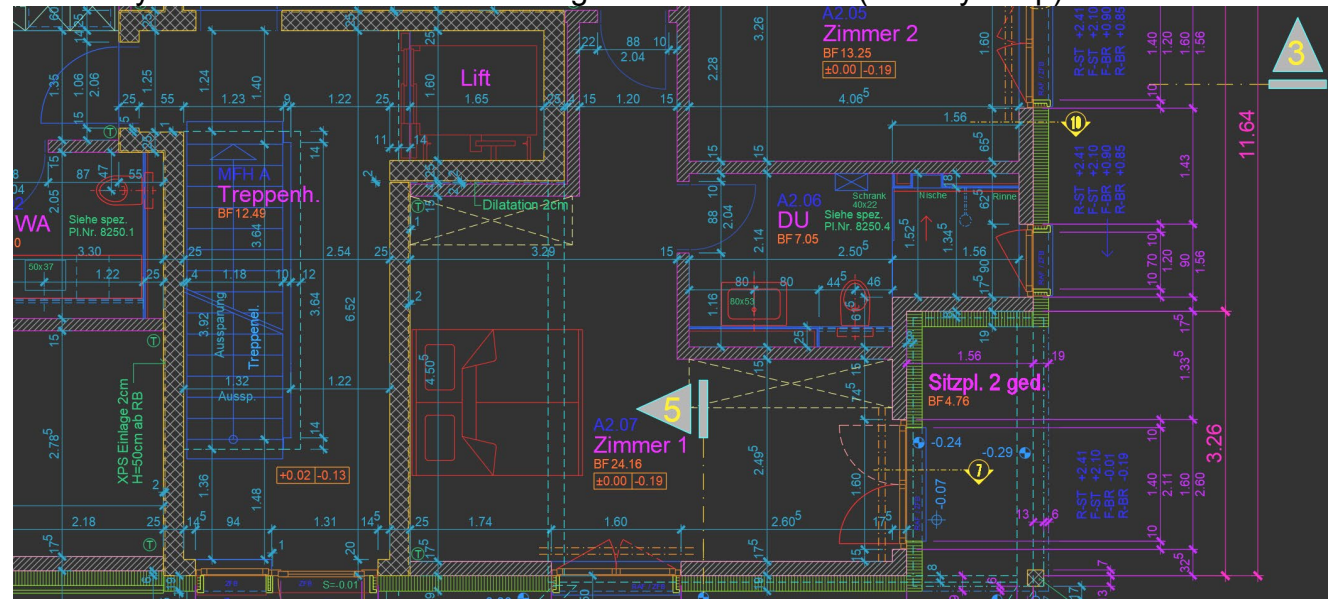

3. Script «**Farben zuweisen**»

Mit dieser Funktion werden die **neuen Layer-Bildschirmfarben** bei bestehenden Plänen eingestellt. Diese Farben sind in der Layerdefinitionsdatei ARCHLAYER.LSP definiert.

Werden neue Layer mit der Funktion "Layer machen" erzeugt wird diese Farbe automatisch zugewiesen.

In der Datei ARCHFARBEN.LSP können auch Farben für zusätzliche Layer definiert werden, welche nicht in ARCHLAYER.LSP enthalten sind.

### 4. Script «**Bearb. Farben Anwender**»

Mit dieser Funktion können die in früheren ACADO Versionen verwendeten Bildschirmfarben eingestellt werden.

### 5. **Layer machen/setzen Dialogbox**:

- Bei dieser Funktion werden die neuen Farben automatisch zugewiesen.
- Die sechs Layerfelder wurden unten um je 2 Reserve-Layereinträge erweitert, damit eigene Layer ergänzt werden können.

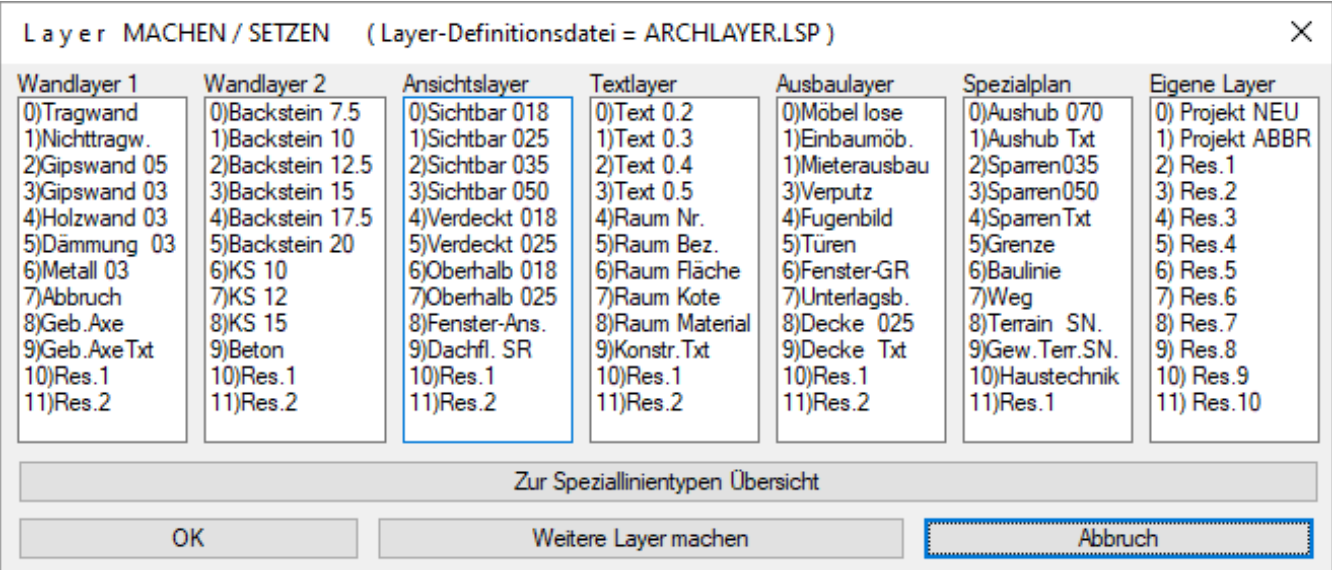

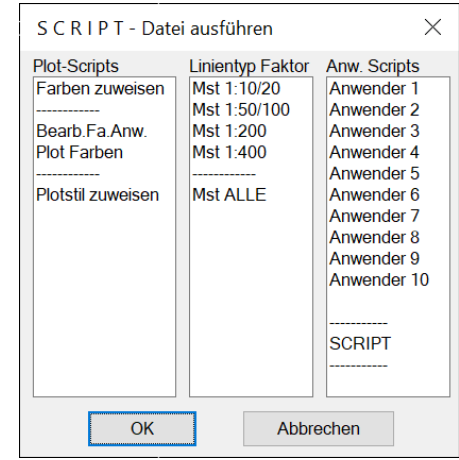

6. Die meisten 3D-Elemente wie Fenster, Türen, Treppen, Decken und Dächer werden neu mit 3D-Volumenkörpern statt 3D-Flächen erzeugt, da die neuen Renderprogramme mit 3D-Flächen teilweise unbefriedigende Resultate hervorbringen.

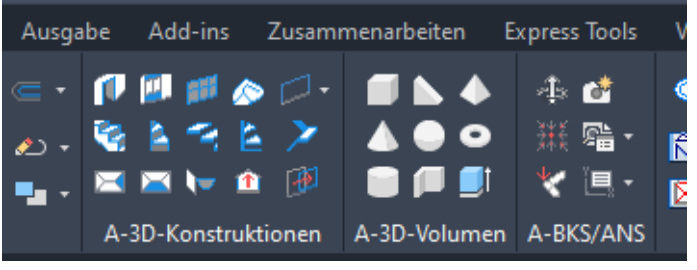

- 7. Neue Menügruppe **«A-3D-Volumen»** Alle Grundkörper von Netz auf Volumen geändert.
- 8. **Menügruppe «A-BKS/ANS**

Kamerabefehl von AutoCAD oder BricsCAD eingebaut.

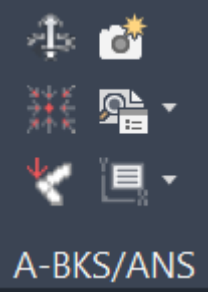

### Die 3D-Ansichtpunkt-Vorgaben funktionieren auch in BricsCAD

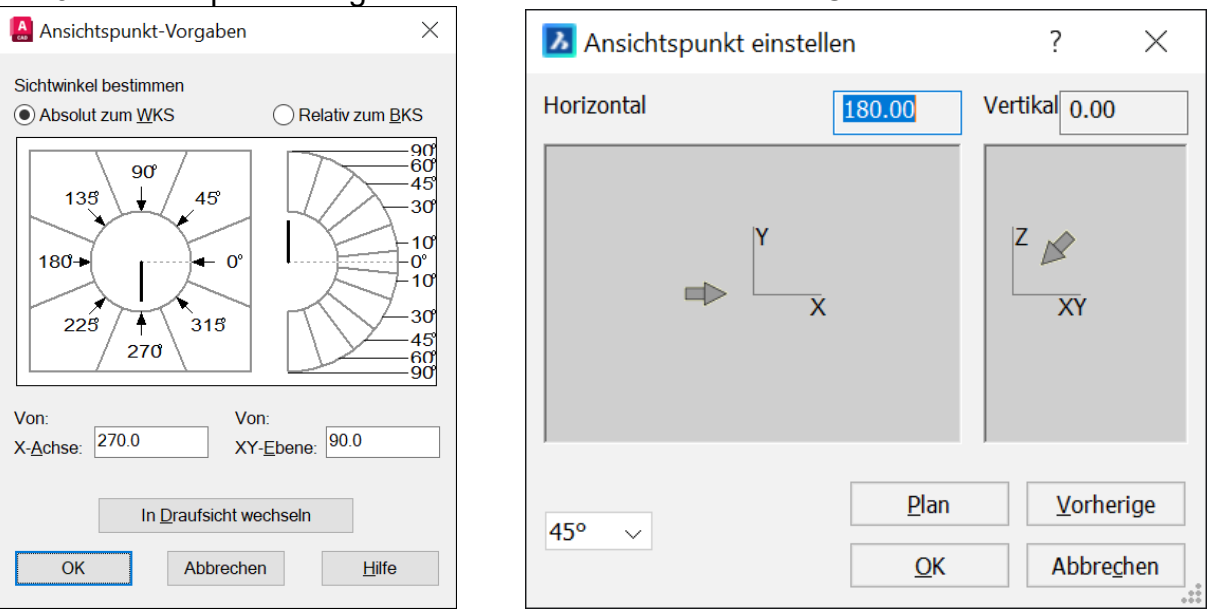

- 9. Mit dem Befehl **\_polysolid** können Wände direkt als Volumen gezeichnet werden. Achse: Zentriert, Links oder rechts
- 10.**Erweiterung Bibliothek**, siehe nachfolgende Seite

## **Erweiterung der Bibliothek**

Erweiterung Plangrafik Bibliothek

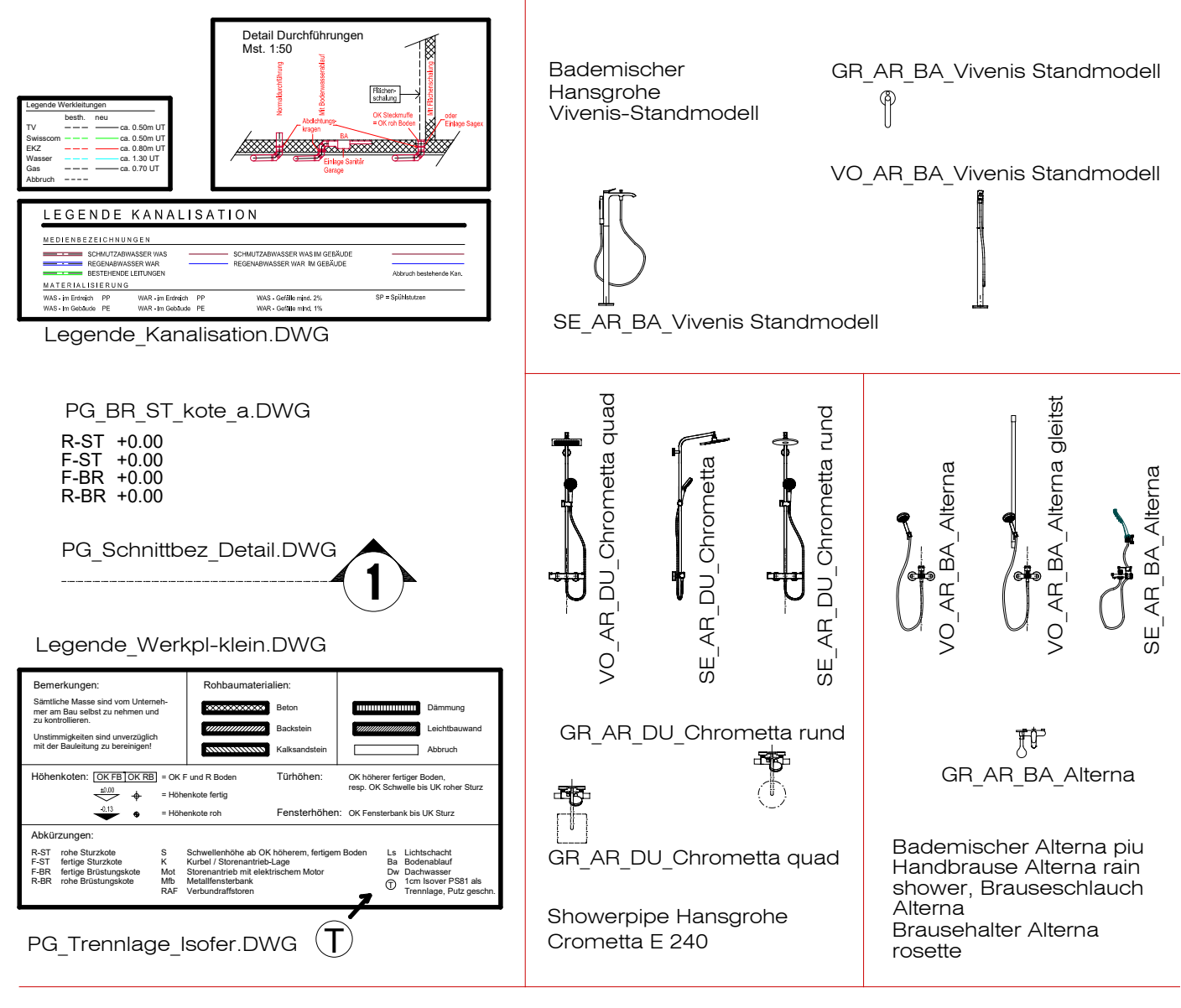

Erweiterung Armaturen Bibliothek

#### Erweiterung Fahrzeug Bibliothek

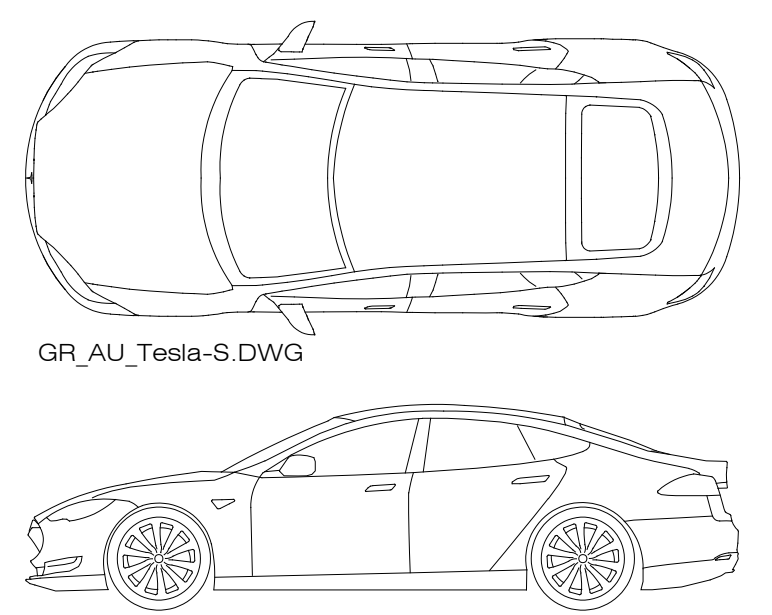

SE\_AU\_Tesla-S.DWG

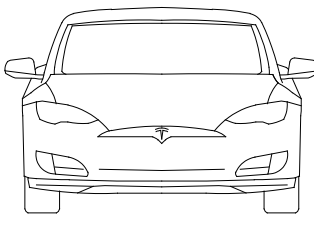

VO\_AU\_Tesla-S.DWG

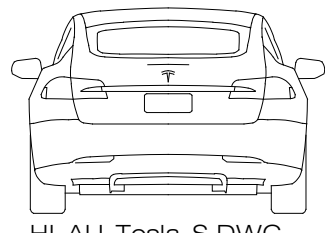

HI\_AU\_Tesla-S.DWG

### **Neuheiten ab ACADO 2022**

### **Allgemein:**

Sämtliche AutoCAD 2022 und BricsCAD V22 Erweiterungen sind in ACADO Architektur 2022 integriert.

### **Nur BricsCAD:**

(setvar "ribbonpanelmargin" 0) Variable wird beim Start au 0 gesetzt, damit die Ribbons die gleiche Breite haben wie früher. Sonst kein Platz bei einer Auflösung von 1600x1200

### **Benutzer Oberfläche:**

Die ganze ACADO Benutzeroberflläche wurde farblich neu gestaltet, damit ein ergonomisches und

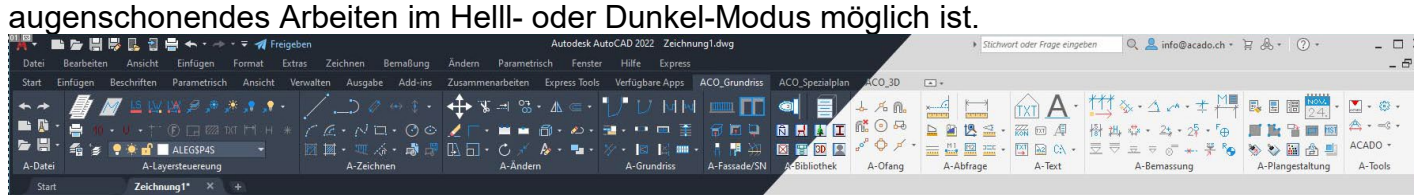

### **Texte**

#### **Textstil Breitenfaktor anpassen**

Mit dieser neuen Funktion kann der Breitenfaktor aller Bemassungen, Attribute, Texte,

MTexte (auch in Blöcken) in der ganzen Zeichnung angepasst werden.

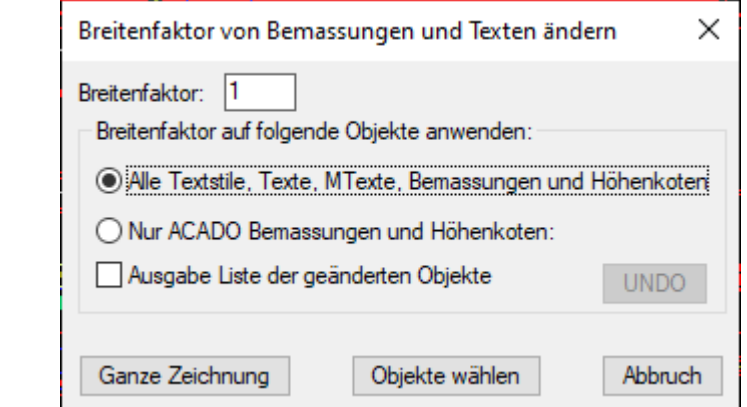

### **Bemassung mit Arial Narrow**

Neue Funktion um alle "Bemassungs-Textstile" auf "Arial Narrow" umzustellen (schmalere Schrift als Arial). Alle Bemassungen und Höhenkoten werden automatisch umgestellt.

**JERO, Nur Bernassungen mit Arial Narrow (schma** 

### **Erweiterung Bemassung:**

Neue Kotensymbole im Bemassungs-Menü für "Kote roher Boden" und "Kote fertig Boden".

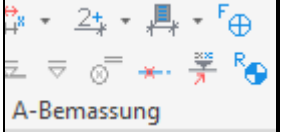

#### **Bemassungslinie Unterbrechen**

Neue Funktion im Bemassungs-Menü ergänzt.

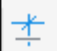

### **Bestehendes verbessert:**

Die Funktion "Fläche anwenden" hat nun für Neutext eine Dialogbox um die Werte einzustellen. Diese Vorgaben bleiben in der Zeichnung enthalten.

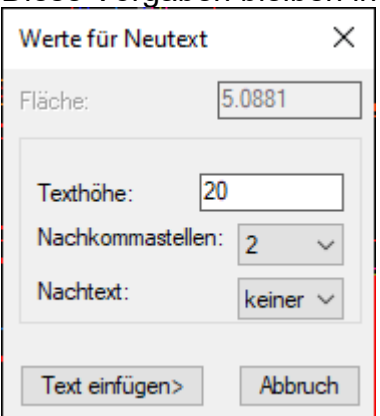

### **Schraffieren**

Das Schraffieren wird übersichtlicher und schneller.

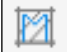

Neu öffnet die Schraffur-Übersicht die Palette mit den Registern Material-Schraffuren und Flächen-Schraffuren. In dieser Übersicht kann ein Schraffurmuster gewählt werden um anschliessend direkt zu schraffieren.

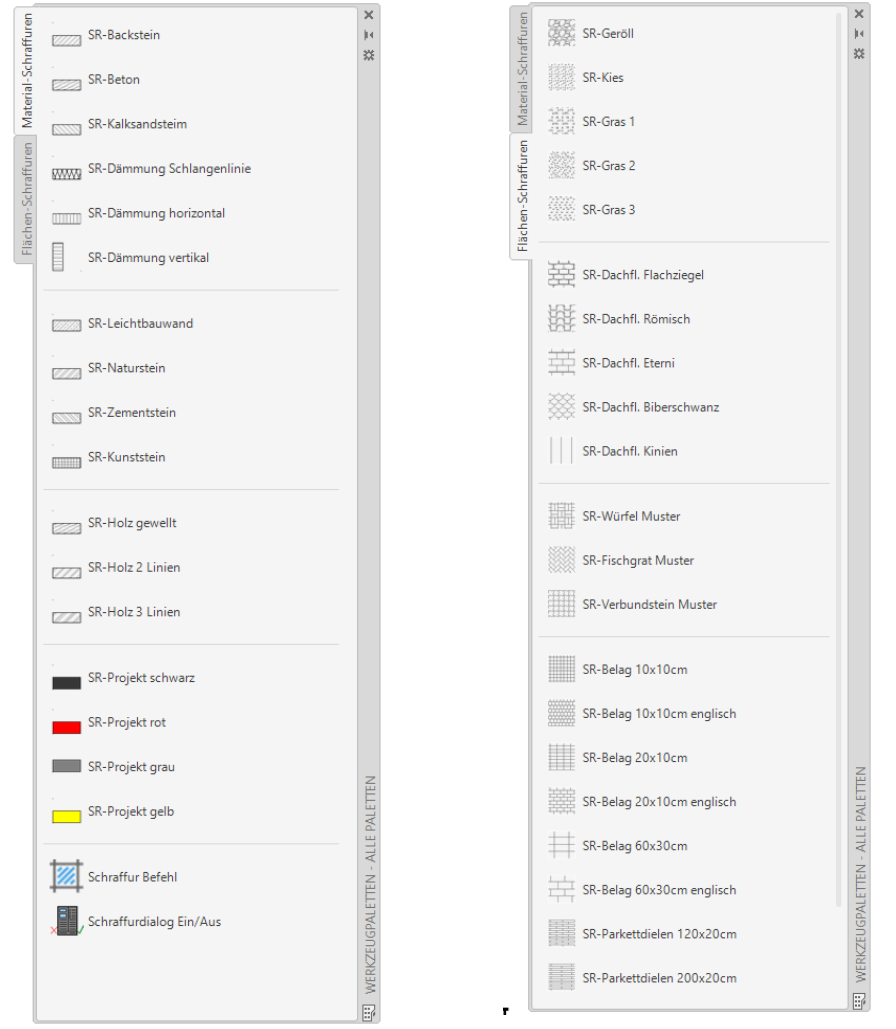

### SCHRAFFURDIALOG EIN / AUS

Es kann eingestellt werden, ob direkt schraffiert werden soll, oder ob die Schraffur-Dialogbox angezeigt werden soll um Einstellungen wie z.B. Schraffur-Mst. oder weitere Schraffuroptionen einzustellen.

### **Neuheiten ab ACADO 2020**

### **Allgemein:**

- Sämtliche AutoCAD 2019 und BricsCAD V19 Erweiterungen sind in ACADO Architektur 2020 integriert.
- Korrektur Funktion «Plotstil Zuweisen»: Die Objektfarben werden nun auch für die Strichstärken 1.0 / 1.4 und 2.0 zugewiesen,

Korrektur in der Datei A1FARBZUWEISUNG.SCR:

```
OBJEKTFARBE_1.0
*$?6X*
_PSTYLE
OBJEKTFARBE_1.4
*$?8X*
_PSTYLE
OBJEKTFARBE_2.0
*$?9X*
```
### **Anpassungen Ribbons:**

- Objektfang Quadrant direkt sichtbar
- Befehl Varia direkt sichtbar statt Verlängern/Verkürzen
- Datum Index Verwalten ergänzt.

### **Anpassung Bibliothek für BricsCAD**

BricsCAD Problem: Falscher Einfügepunkt bei Blöcken mit Basispunkt nicht = 0,0,0 behoben. Alle Bibliotheks-Dateien im AutoCAD Rel. 2013 Format gespeichert.

### **Neue Funktion Datum-Index Verwalten.**

Mit dieser Funktion kann das Datum und der Index in allen in der aktuellen Zeichnung vorhandenen Planköpfe zentral in einer Dialogbox verwaltet und geändert werden.

Die geänderten oder ergänzten Plankopf- und Index Angaben werden automatisch in allen Layouts und im Modellbereich der aktiven DWG-Datei angepasst.

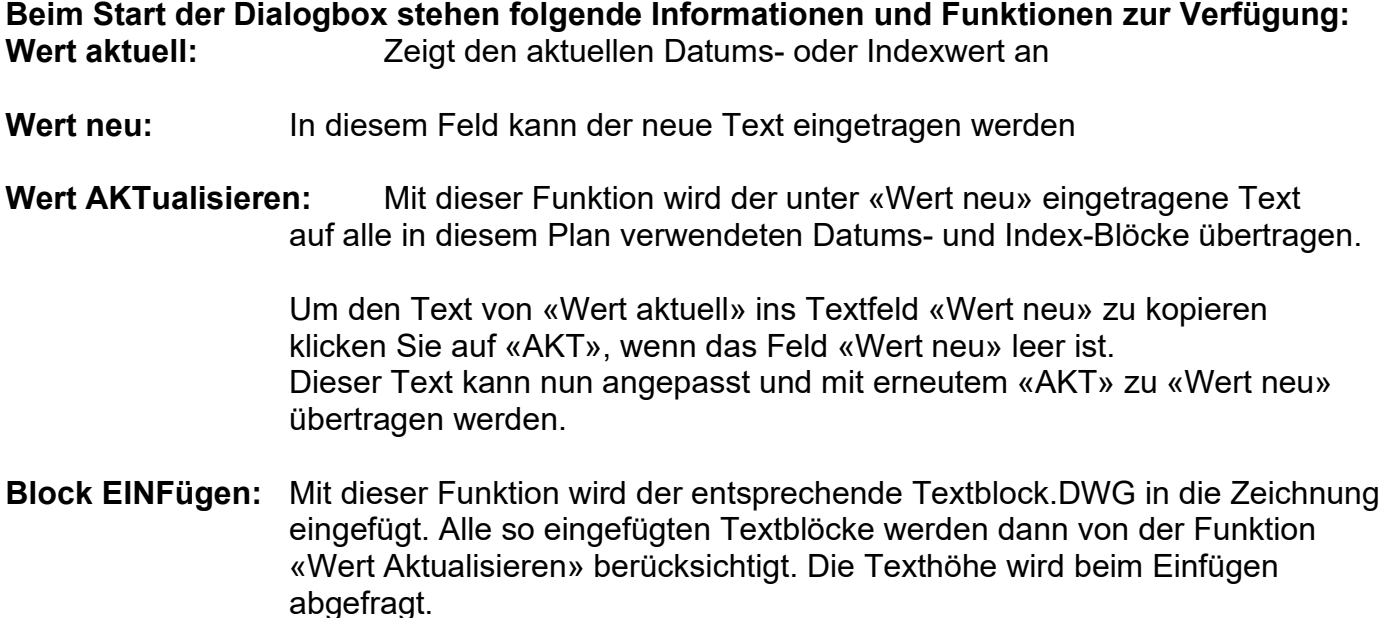

### **Dialogbox Datum-Index Verwalten**

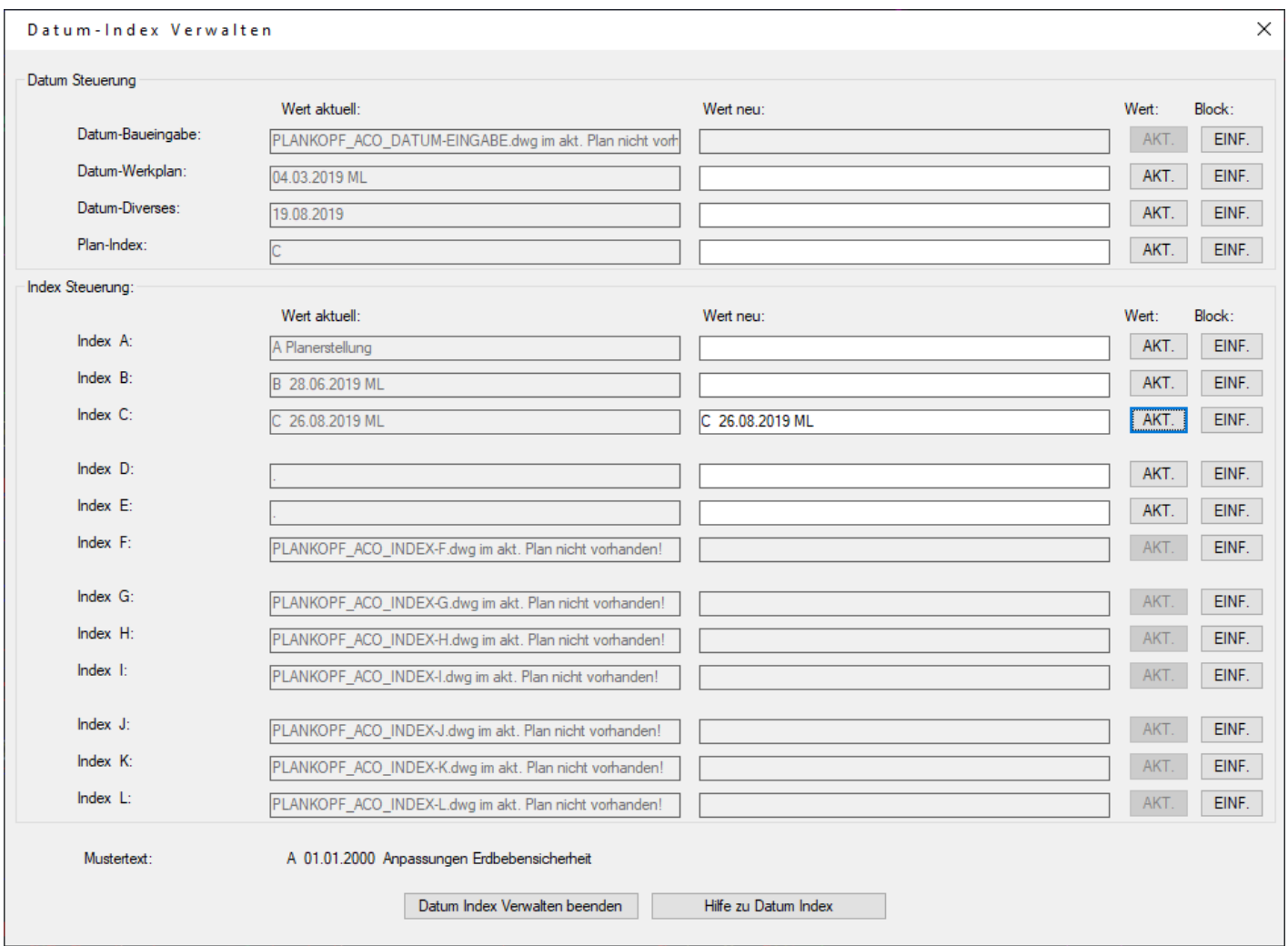

#### **Block-Informationen:**

Alle mit dieser Funktion eingefügten Standard-Blöcke.DWG enthalten einen Vorgabetext mit der Höhe 1 und werden beim Einfügen mit dem abgefragten Wert für die Texthöhe skaliert.

Alle Texteigenschaften können im Standard-Block angepasst werden.

Blocknamen: (Die DWG-Blöcke befinden sich im Ordner ...\ACO2020\LIB

- Plankopf ACO\_Datum-Eingabe.dwg = Datum für Baueingabe Layout
- Plankopf ACO\_Datum-Werkplan.dwg = Datum für Werkplan Layout
- Plankopf ACO Datum-Diverses.dwg = Datum für Diverse Layouts (Details, Ausschnitte usw.)
- Plankopf\_ACO\_Datum-Index.dwg = Index-Buchstabe für Baueingabe oder Werkplan Layout<br>Plankopf\_ACO\_Index-A dwg = Datum und Text für Index A
	-
- Plankopf\_ACO\_Index-A.dwg = Datum und Text für Index A<br>Plankopf\_ACO\_Index-B dwg = Datum und Text für Index B
- Plankopf ACO\_Index-B.dwg usw.

Die Planköpfe und Legenden in der neuen ACADO Bibliothek beinhalten bereits diese aktualisierbaren Block-Objekte.

#### **Bearbeitung Datum und Index ohne diese zusätzliche ACADO Funktion:**

In AutoCAD oder BricsCAD kann mit einem Doppelklick auf den Textblock der Blockeditor aufgerufen werden. Darin den Text ändern und den Block wieder speichern. Auch so wird der Wert auf alle in diesem Plan verwendeten Datums- und Index-Blöcke übertragen.

### **Neuheiten ab ACADO 2016**

- Vollständig überarbeitete Benutzeroberfläche, welche das Arbeiten mit den Ribbons zusätzlich beschleunigt, da alle wichtigen Befehle mit einem Mausklick erreichbar sind. Volle Integration der Ribbons.
- Überarbeitete Stahlträgerbibliothek
- Neue Textfunktion

### **Neuheiten ab ACADO 2014**

### **Bemassung**

#### **Mit den neuen Quick-Bemassungs-Funktionen wird die Bemassung enorm vereinfacht!**

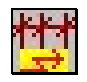

#### **BEM LINEAR QUICK**

Quick-Bemassung für horizontale und vertikale Bemassungen.

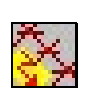

#### **BEM AUSGERICHTET QUICK**

Quick-Bemassung für ausgerichtete Bemassungen.

- Die QUICK Bemassung macht den Wechsel zwischen den Befehlen "Linearbemassung" und "Weiterführende Bemassung" überflüssig.
- Die Masstexte werden automatisch nach links und rechts neben die Wand geschoben.
- Die Quick-Bemassung basiert auf der AutoCAD Bemassung, und kann auch ohne "ACADO Architektur" bearbeitet werden.

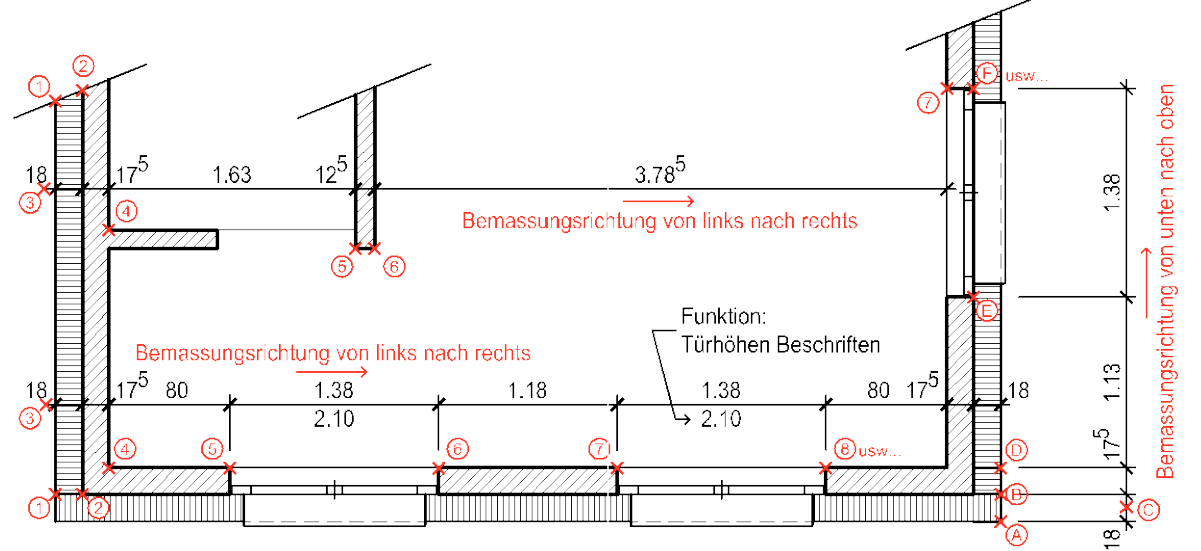

1 Ziffern in den Kreisen = zu wählende Punkte

Anwendungsschema: Mit BEM LINEAR QUICK picken Sie einfach die zu bemassenden Punkte 1, 2, 3, 4 .... Die Masstexte werden automatisch neben die Wand geschoben und die Funktion BEM WEITER wird nicht mehr benötigt. Ein Befehl für alle Bemassungen.

#### **Zusätzliche neue Bemassungs-Befehle**:

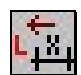

#### **BEM TEXT LINKS**

Bemassungstexte von bestehenden Bemassungen nach links schieben.

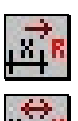

#### **BEM TEXT RECHTS**

Bemassungstexte von bestehenden Bemassungen nach rechts schieben

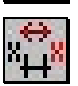

### **BEM TEXT SEITE WECHSELN**

Bei nach links oder rechts geschobene Masstexten die Seite wechseln.

#### **BEM HOMETEXT**

Geschobene Masstexte wieder an die ursprüngliche Position schieben. Mehrere Bemassungen wählbar, SIA 400 Bemassung wird wieder dargestellt.

### **Raumflächen verknüpfen**

### **Mit dieser neuen Funktion können komfortabel über eine Dialogbox die Raumflächen mit einem Raumtext verknüpft werden.**

**Diese Flächenwerte werden beim ändern der Raum-Polylinien automatisch angepasst.**

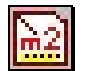

**POLYLINIEN-FLÄCHE MIT TEXT VERKNÜPFEN**

Flächenwert von Polylinien mit einem Text verknüpfen.

Diese Verknüpfungen basieren auf den AutoCAD "Fields" und lassen sich auch ohne "ACADO Architektur" in AutoCAD, AutoCAD LT und BricsCAD aktualisieren.

Die Befehle REGENERIERN, SICHERN, PLOT und ÖFFNEN bewirken eine Neuübertragung der Polylinien-Flächen auf die verknüpften Texte.

#### **Folgende Eingestellungen sind möglich:**

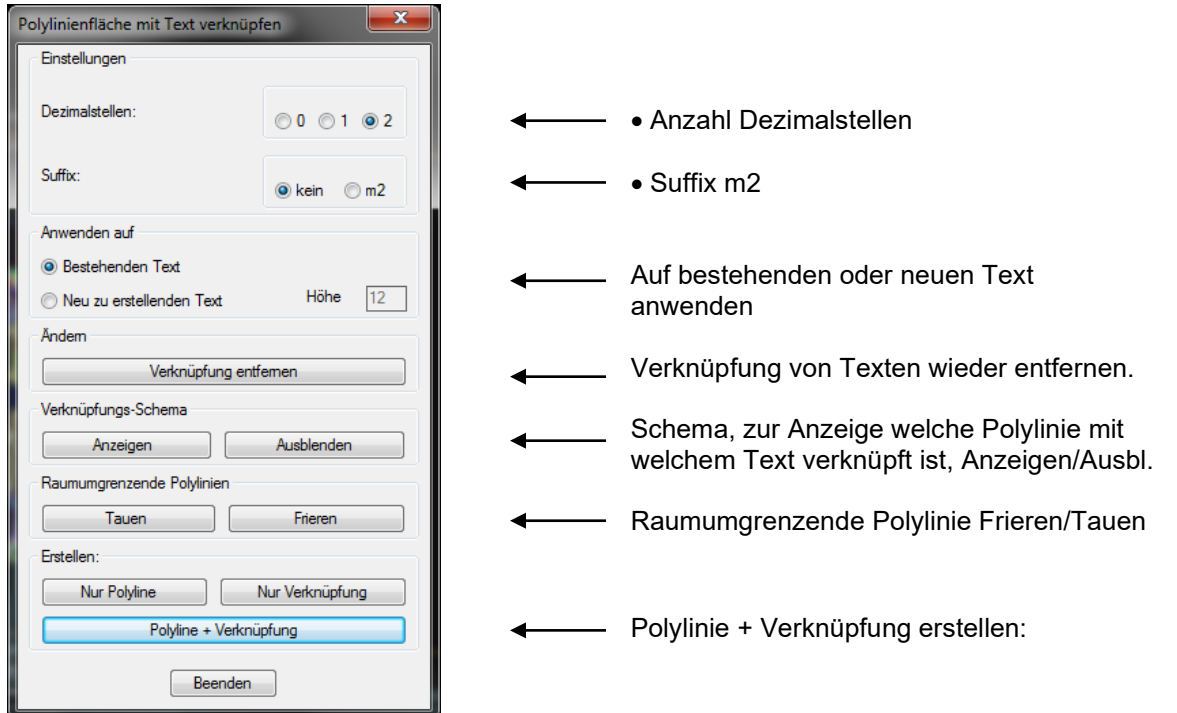

Grundriss mit Arbeits-Schema Zahlen = zu pickende Punkte

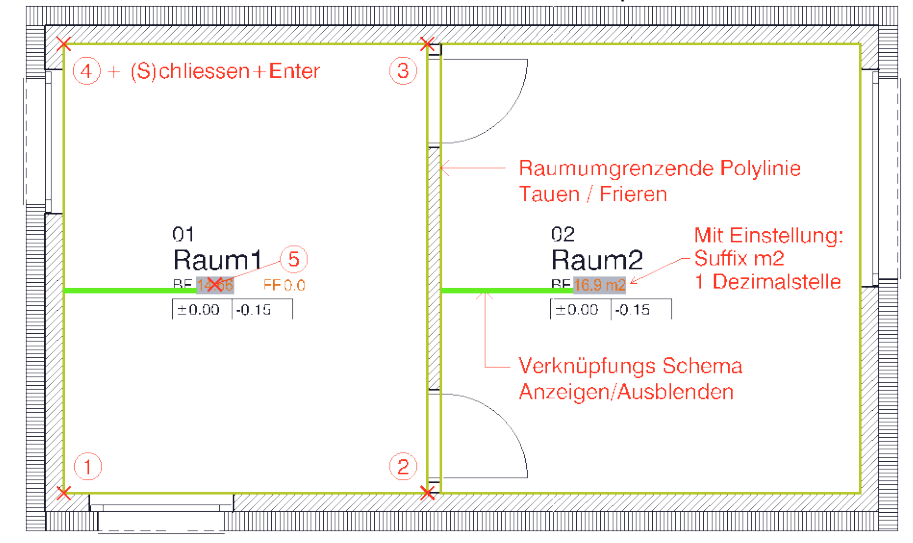

#### **Systemvariablen, welche die Fields beeinflussen:**

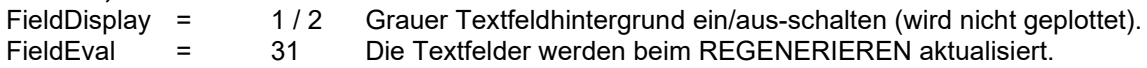

### **Layersteuerung**

**Mit den Befehlen Layer "SPERREN" und "ENTSPERREN", welche im Werkzeugkasten integriert wurden, können wie bei Layer EIN/AUS, Layergruppen oder einzelne Layer gepickt werden, um diese zu sperren.**

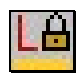

#### **LAYER SPERREN**

Layer sperren, indem der Name eingegeben wird, oder eine ganze Layergruppe gewählt wird, oder nach einem RETURN ein Referenzelement am Bildschirm gepickt wird.

#### **LAYER ENTSPERREN**

Layer entsperren, indem der Name eingegeben wird, oder eine ganze Layergruppe wie z.B. Schraffuren gewählt wird.

#### **ALLE OBJEKTE AUF FARBE VONLAYER SETZEN**

Im Abrollmenü: ACADO  $\Rightarrow$  Layer Tools  $\Rightarrow$  Alle Objekte auf Farbe VONLAYER setzen

Mir dieser Funktion können bei Fremdplänen alle Objekte, inkl. Attribute, Bemassungen, und verschachtelte Böcke, auf die Farbe VONLAYER geändert werden.

#### **OBJEKTE AUF SCHRAFFURLAYERN UNTEN**

Im Abrollmenü: ACADO Anzeigereihenfolge: Objekte auf Schraffurlayern unten. Diese Funktion setzt alle Objekte, welche sich auf Schraffurlayern (\*\$S\*) befinden, nach unten.

### **Tools**

#### **BESCHRIFTUNGS TEXTBAUSTEINE**

Die in einer Dialogbox aufgelisteten Textbausteine können auf bestehende oder neue Texte übertragen werden. Mit der Funktion "Textbausteine bearbeiten" können diese Komfortabel ergänzt und bearbeitet werden.

### **Verbesserung bei bestehenden Funktionen**

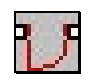

frei,

#### **ZARGENTÜRE**

Neu kann mit der Funktion Zargentüre auch ein Blockrahmen dargestellt werden. Zudem ist die Lage der Türe wie bisher im Abstand, oder neu

oder ausgerichtet gegenüber einer anderen Türe, platzierbar.

#### **WANDFUNKTIONEN**

Alle Wandfunktionen und die Kanalisationsleitungsfunktionen erstellen neu Polylinien statt Einzellinien.

#### **SWITCH DRAWING**

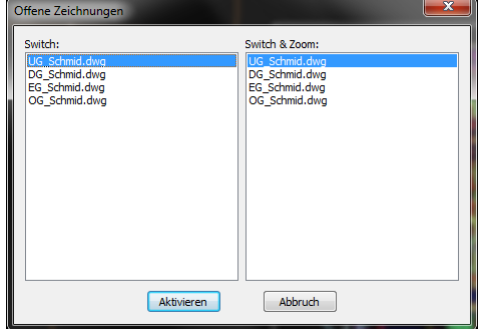

Rationelleres Arbeiten durch wechseln zwischen geöffneten Zeichnungen mit gleichem Zoomausschnitt.

#### **Neu wird der aktuelle Plan blau hinterlegt und an erster Stelle angezeigt.**

Mit dieser Funktion kann von einem in ein anderes Geschoss (Zeichnung) gewechselt werden, wobei genau der gleiche Zoomausschnitt dargestellt wird. Diese Funktion erspart viele Zoom-Schritte beim Arbeiten an verschiedenen Stockwerken.

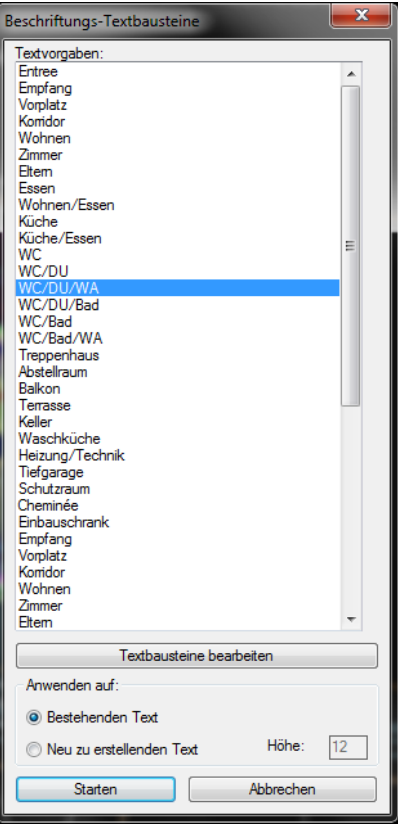

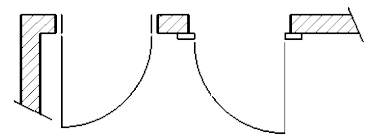

### **Kanalisation**

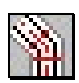

#### **LEITUNG 3-STIRCHE**

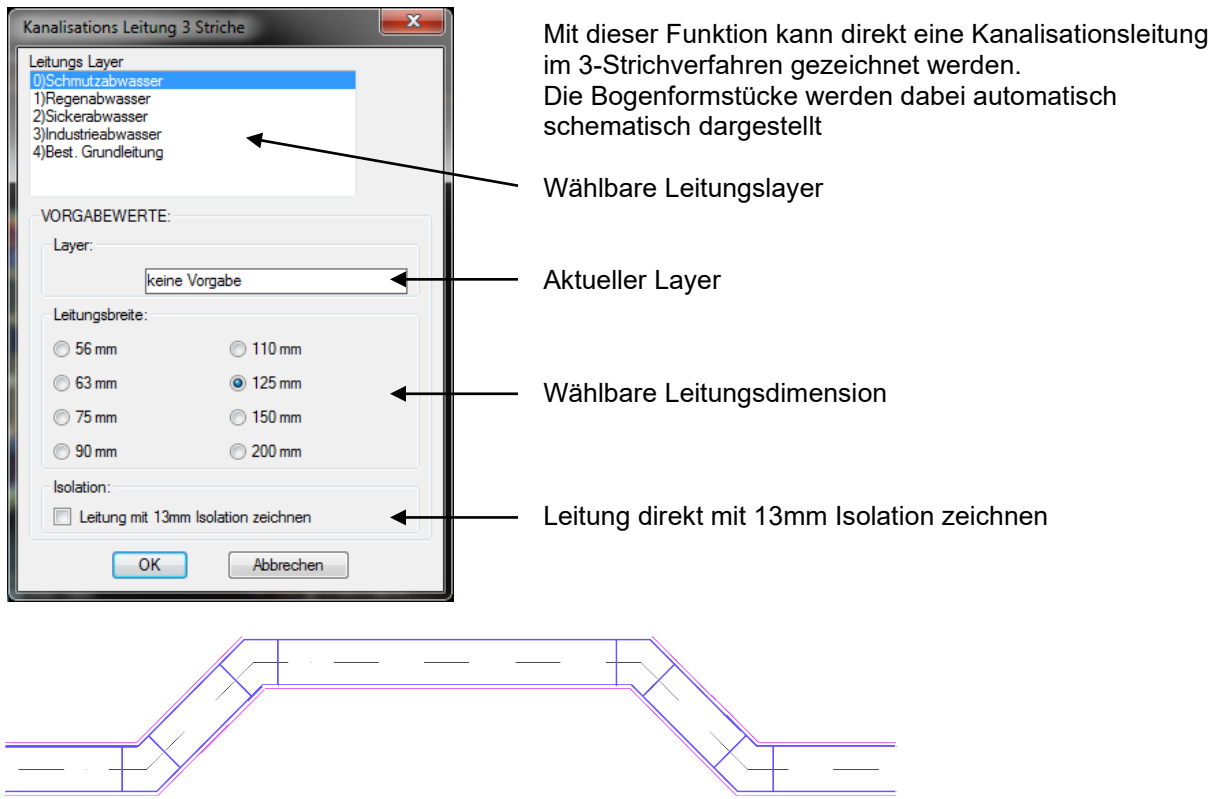

Leitung Gezeichnet mit LEITUNG 3-STRICHE: Schmutzabwasser mit 13mm Isolation

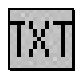

#### **TEXT KANALISATION**

Beschriftungen für den Kanalisationsplan. Kanalisations Textlayer erstellen und Textbefehl auslösen.

### **Menüoberfläche:**

- Alle durch ACADO Architektur ergänzten Befehle sind neu im **Abrollmenü: ACADO** zusammengefasst. Dies hat den Vorteil, dass die BricsCAD oder AutoCAD Menüstruktur vollkommen unverändert erhalten bleibt.
- ACADO Architektur Versions- und Servicepack-Informationen finden Sie im Abrollmenü: ACADO Über ACADO Architektur
- Mit der ACADO Architektur Benutzeroberfläche können zusätzlich die vordefinierten AutoCAD-Multifunktionsleisten eingeblendet werden.

#### **Bibliothek Erweiterungen:** VW Golf, Passat, Sharan / Velos / Romay Ausgüsse / Schindler-Otis Lift

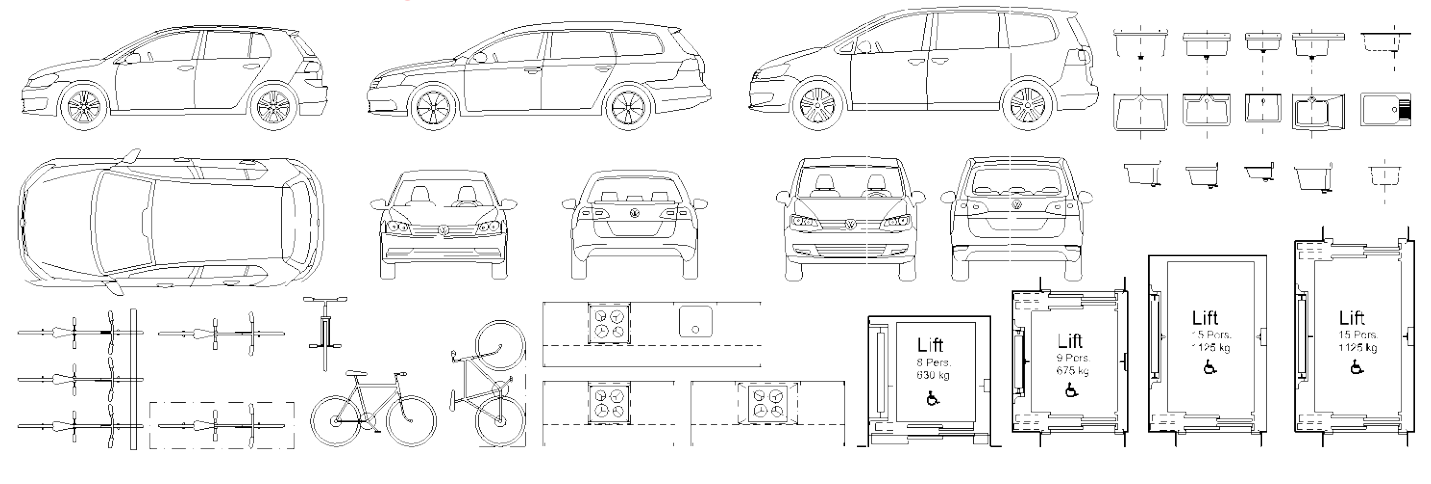

**ACADO Bau + Design AG Burgstrasse 21 8604 Volketswil Tel. 044 817 29 83 www.acado.ch**